LIGUE FRANCOPHONE BELGE DE BADMINTON

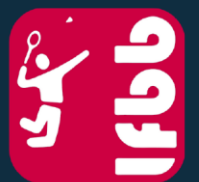

Le badminton, partout et pour tous!

# **HORAIRE INTERCLUBS**

Procédure de modification

BOULEVARD DE FRANCE 9A 1420 BRAINE-L'ALLEUD **BELGIQUE** 

**ASSOCIATION SANS BUT LUCRATIF** BE 0419 024 756 IBAN: BE63 0680 6961 5008

www.lfbb.be secretariat@lfbb.be +32 2 389 98 22  $\boldsymbol{\Theta} \boldsymbol{\omega} \boldsymbol{\omega}$ 

## **1. CONNEXION**

1) Allez sur le site LFBB de Tournament Software : [https://lfbb.tournamentsoftware.com](https://lfbb.tournamentsoftware.com/)

2) Cliquez sur Connexion (en haut à droite) :

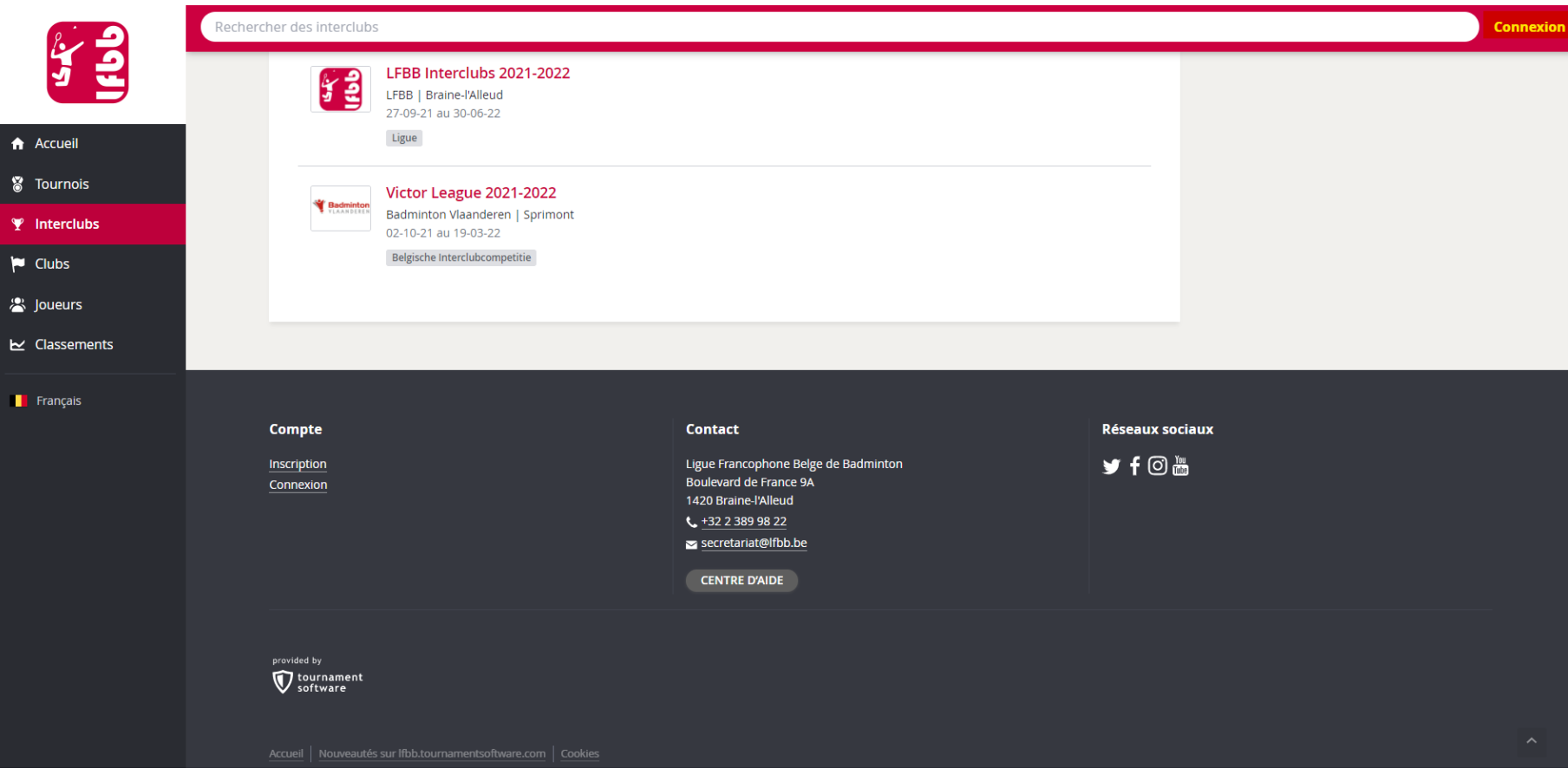

3) Inscrivez votre nom d'utilisateur (compte capitaine interclubs OU compte 'encodage des résultats') et votre mot de passe :

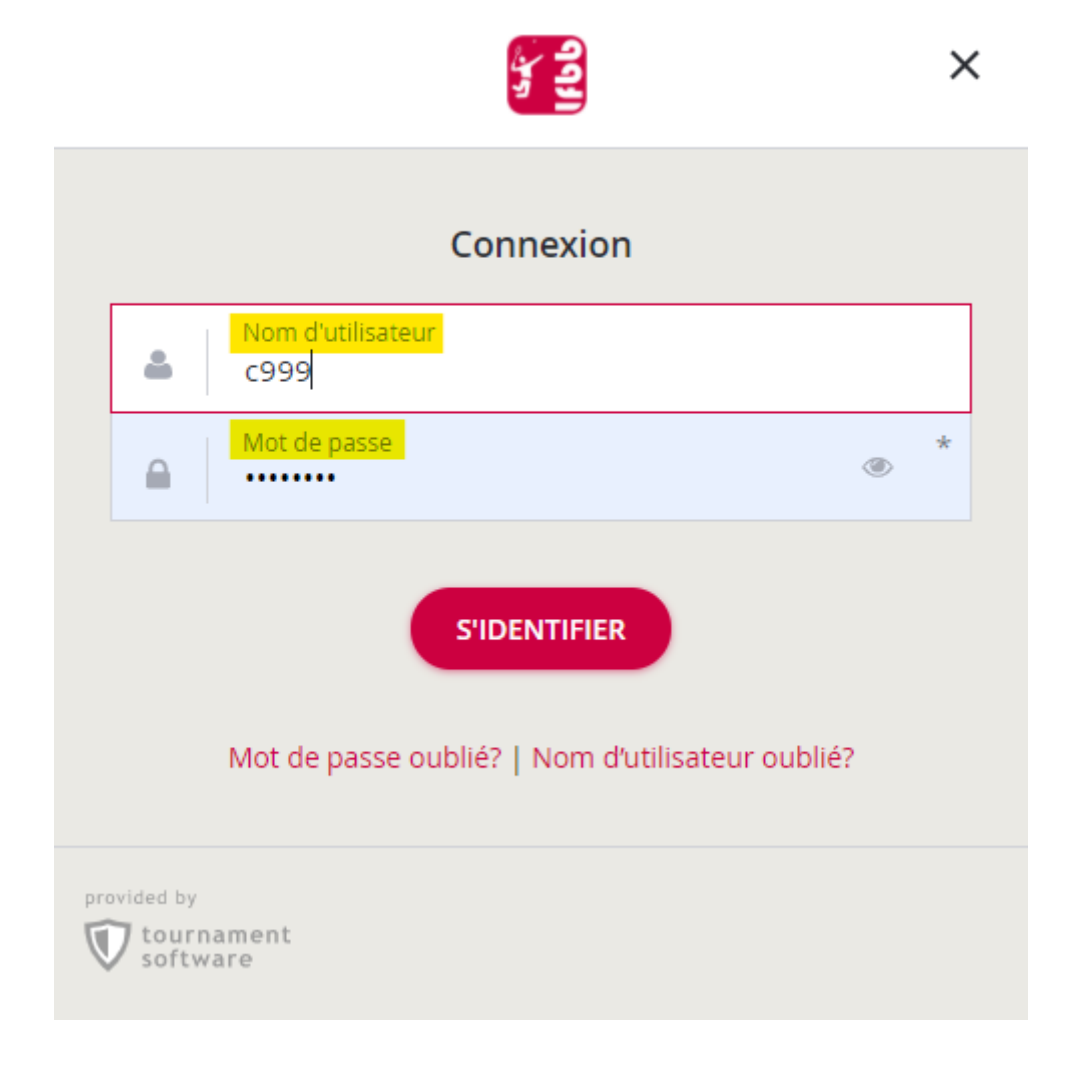

## 4) Utilisez le module de recherche des Interclubs :

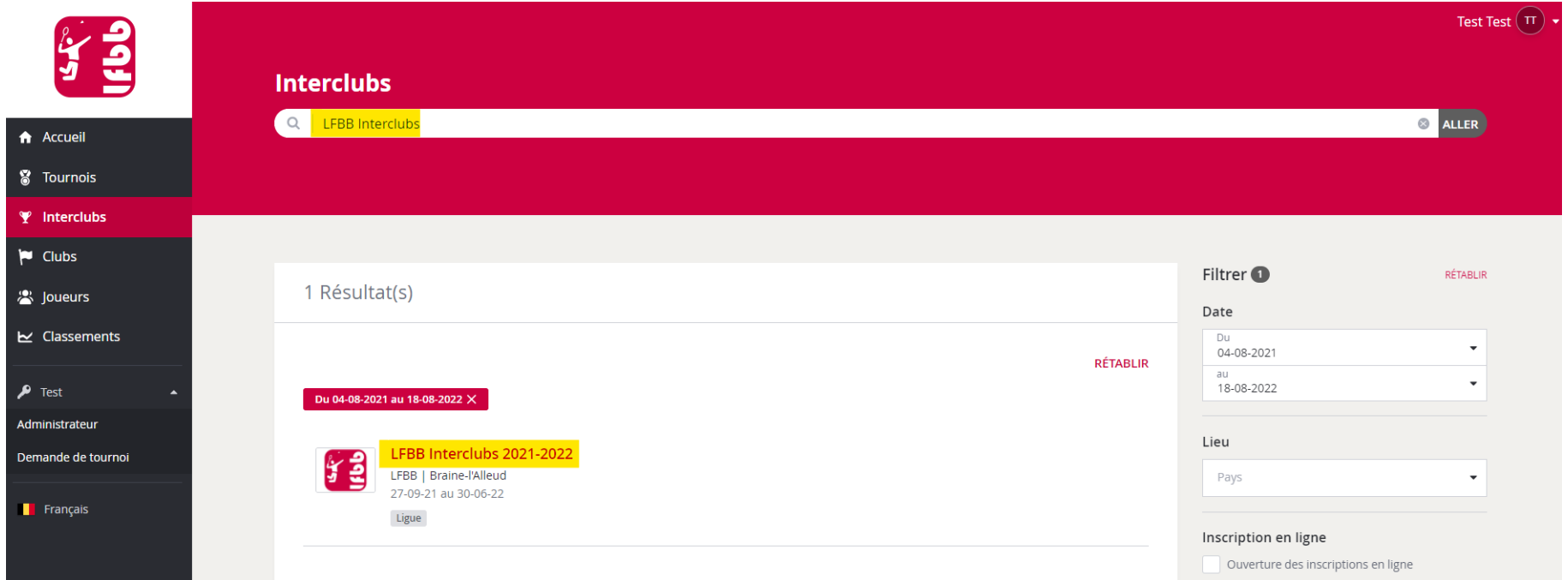

5) Cliquez sur « Mes rencontres » => Sélectionnez la rencontre que vous souhaitez modifier => Cliquez sur Modifier

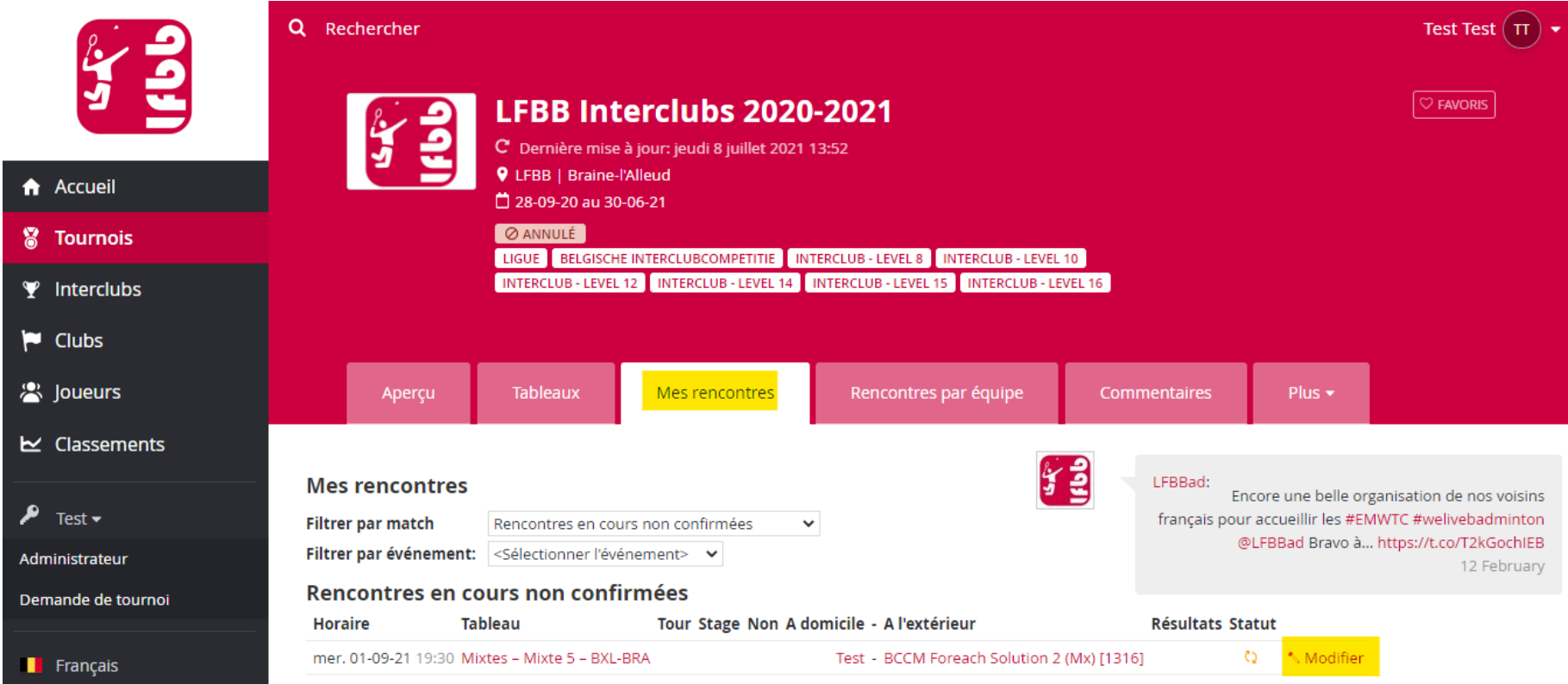

N.B. : Filtrer par match « Toutes les rencontres »

#### 6) Cliquez sur « Modifier l'horaire »

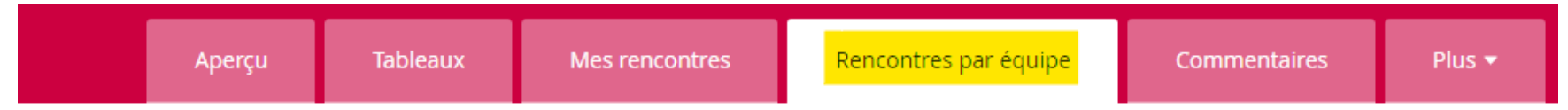

#### Test - BCCM Foreach Solution 2 (Mx) [1316] (63-Mx-2)

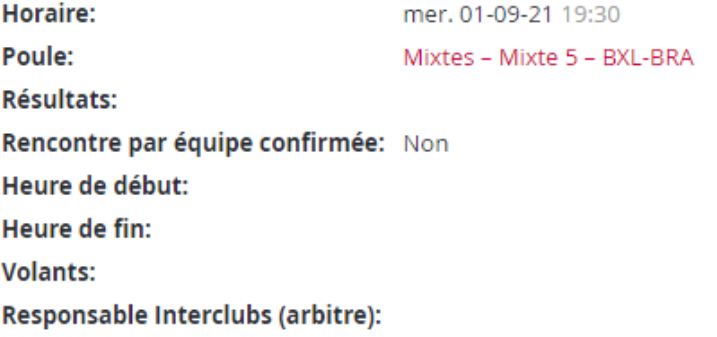

### Aperçu des rencontres

#### Événement Test - BCCM Foreach Solution 2 (Mx) [1316] (63-Mx-2) Résultats

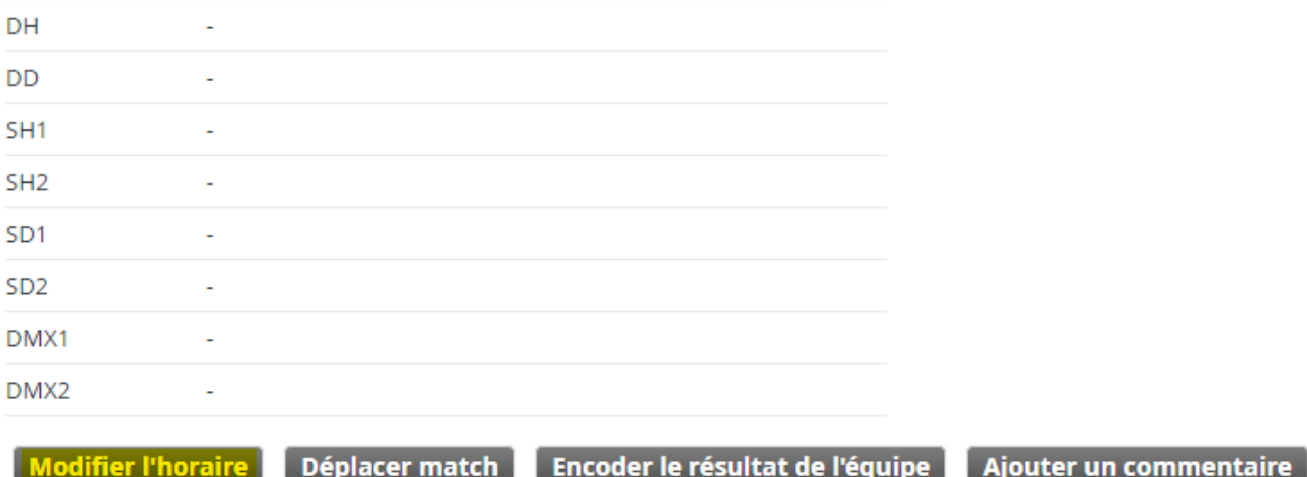

7) Vous pouvez modifier la date et l'horaire => Cliquez sur « Enregistrer »

## Test - BCCM Foreach Solution 2 (Mx) [1316] (63-Mx-2)

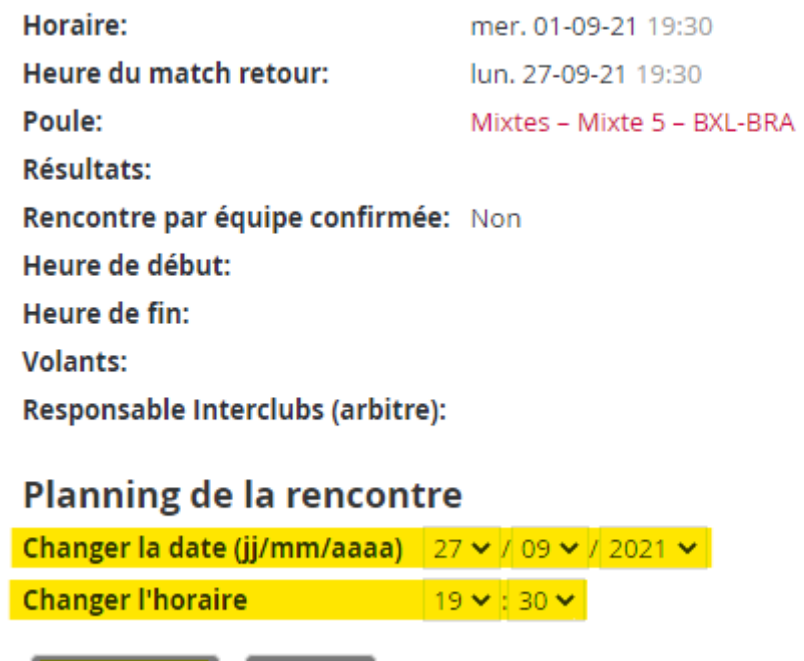

N.B. : N'oubliez pas de vérifier le calendrier de l'équipe adverse pour être sûr que ça ne pose pas de problème.

Retour

Pendant la 2ème phase, l'accord de l'équipe adverse est requis.

**Enregistrer**